# Manuale di utilizzo piattaforma

VER. 3.0.0.1

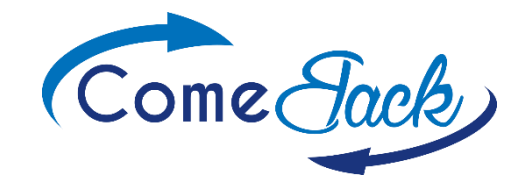

# Indice dei contenuti:

- a. [Iscrizione e accesso a ComeBack](#page-2-0)
- b. [Home](#page-3-0)
	- b.1. Home [sezione 1](#page-4-0)
	- b.2. [Verifica e incassa](#page-5-0)
- c. [Anagrafica](#page-5-0)
- d. [Ordini](#page-6-0) emessi Inserisci e controlla
- e. [Movimenti Cassa](#page-7-0)
- f1. Ordini Ricevuti [Da Processare](#page-7-1)
- f2. [Ordini Ricevuti -](#page-9-0) Processati
- f3. [Ordini Ricevuti -](#page-10-0) Scaduti
- g. [Descrizione Stati](#page-9-0)
- h. [Diagramma di flusso di ComeBack](#page-13-0)
- i. [Comunicazioni e-mail](#page-14-0)

# Appendici:

- 1. [Modulo di registrazione](#page-16-0)
- 2. [Modulo inserimento](#page-17-0) ordine
- 3. Diagramma di flusso della piattaforma

## <span id="page-2-0"></span>a. Iscrizione e accesso a ComeBack

1- Per accedere alla piattaforma ComeBack vai alla pagina "[comeback.comebackwelfare.com](https://comeback.comebackwelfare.com/)" oppure clicca sul link di invito ricevuto per e-mail da un tuo cliente.

Per una visualizzazione ottimale consigliamo l'utilizzo di Chrome o Firefox come browser.

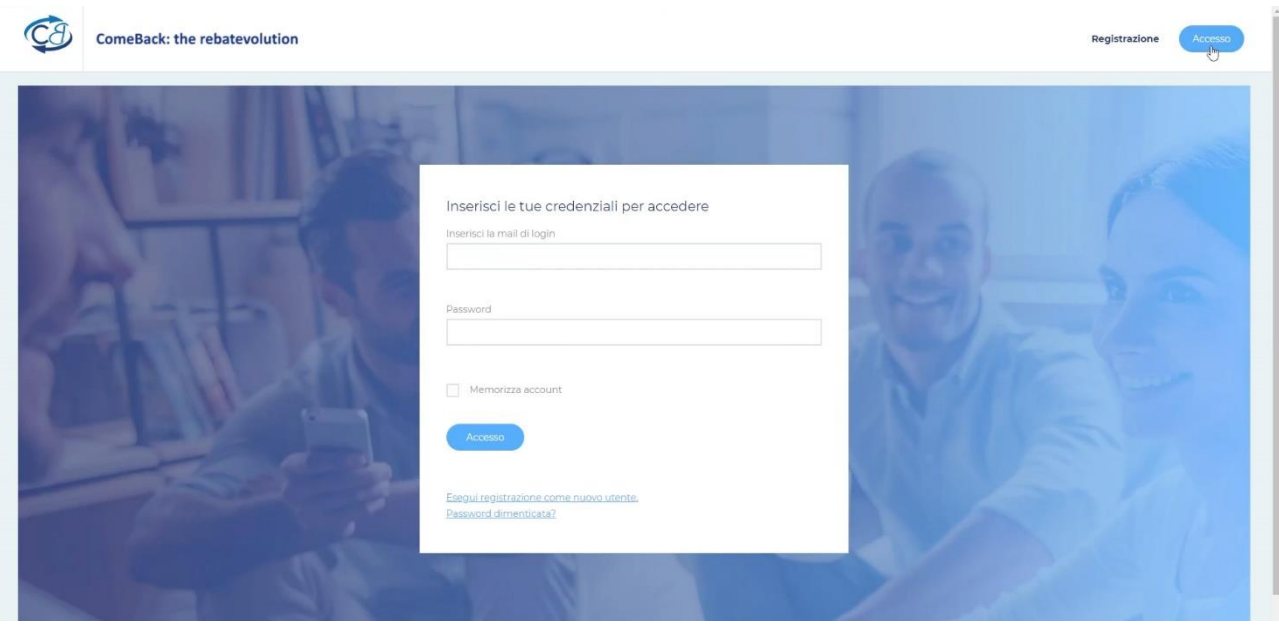

2-Se non sei ancora iscritto clicca su **Registrazione**, compila il [modulo](#page-16-0) per la creazione del tuo account e clicca sul pulsante **Registrazione** 

3- Riceverai un'e-mail al tuo indirizzo di posta che ti permetterà di confermare la creazione del tuo account semplicemente cliccando su un link.

4- Potrai ora accedere al tuo account ComeBack cliccando su

5- Appena effettuato il login potrai iniziare ad inserire in piattaforma le richieste di Return ai tuoi fornitori e confermare la retrocessione dei Return relativa agli ordini ricevuti dai tuoi clienti.

6- La piattaforma è suddivisa in 7 differenti schermate, tutte esportabili in Excel (ad eccezione della schermata Home), che analizzeremo nelle seguenti sezioni:

[Home](#page-3-0) [Verifica e incassa](#page-5-0) [Anagrafica](#page-5-0) Ordini Emessi - [Inserisci e Controlla](#page-6-0) [Movimenti Cassa](#page-7-0) Ordini Ricevuti - Da [Processare](#page-7-1) [Ordini Ricevuti](#page-9-0) – Processati [Ordini Ricevuti](#page-10-0) – Scaduti

## <span id="page-3-0"></span>b. Home

La schermata HOME è composta da 3 parti:

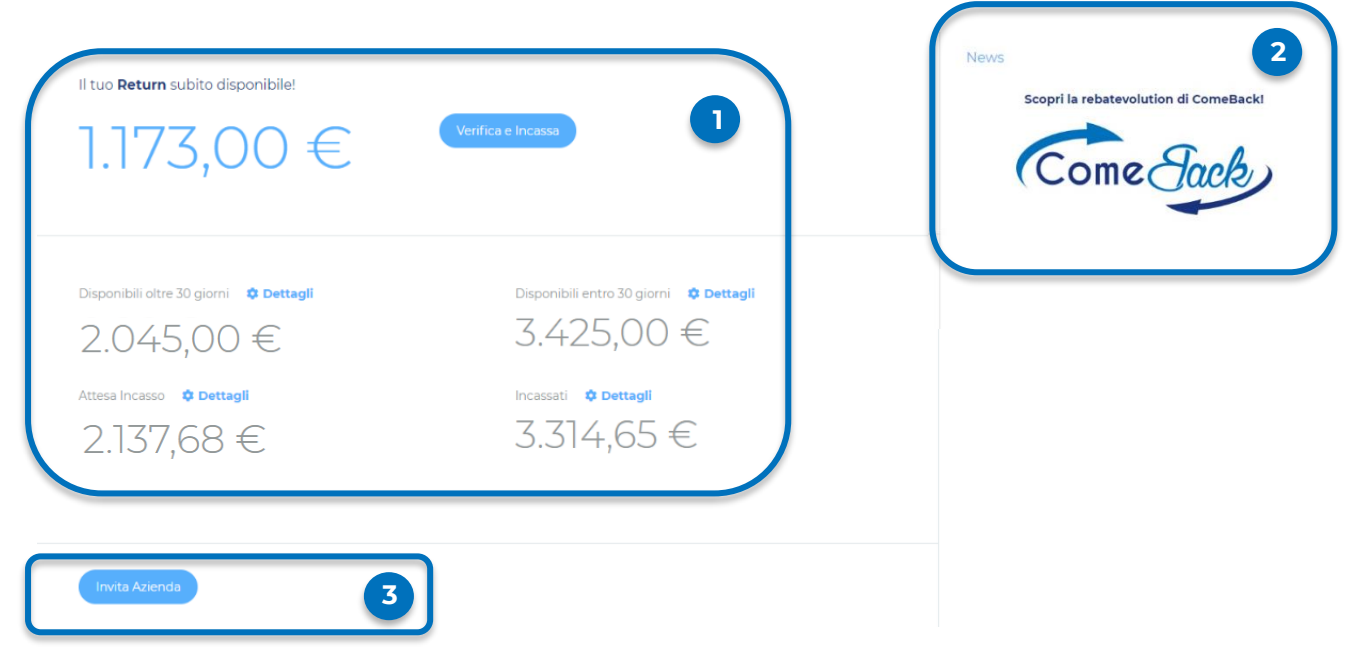

**1**. Il valore dei Return maturati nei 5 stadi principali del loro percorso, dall'inserimento della richiesta del Return al reale incasso con la quota – ComeBack – da utilizzare per progetti di Welfare Aziendale o più in generale di iniziative legate al benessere organizzativo dei dipendenti o di sostenibilità. I valori appaiono quando la retrocessione del Return sugli ordini viene confermata dal fornitore.

**2**. Il box "News" che lo staff di ComeBack utilizzerà per effettuare le comunicazioni a te rivolte.

**3**. La funzione per generare un invito automatico dalla piattaforma, che sia un fornitore o un cliente.

## <span id="page-4-0"></span>b.1. Home – sezione 1

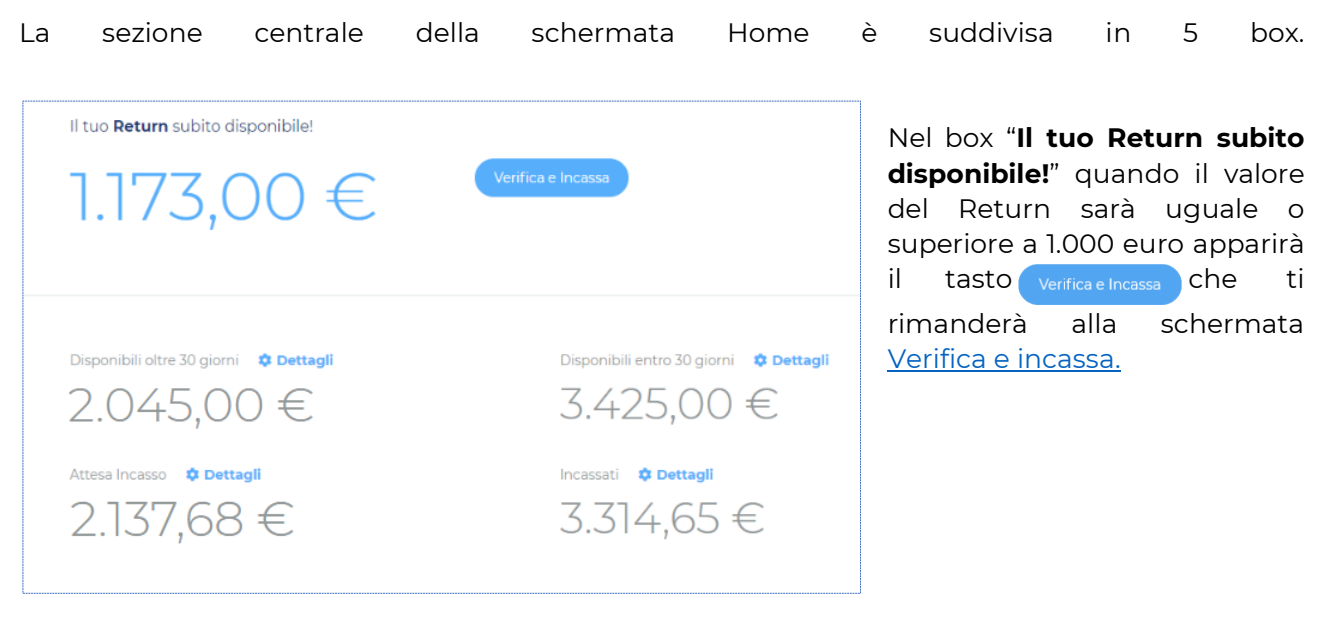

Nel box "**Disponibili oltre 30 giorni**" è visualizzata la somma dei Return relativi agli ordini con data di incasso contrattuale superiore a 30 giorni dalla fine del mese.

Nel box "**Disponibili entro 30 giorni**" sono invece presenti i Return per gli ordini con data di incasso entro 30 giorni dalla fine del mese.

Nel box "**Attesa Incasso**" troviamo quindi il valore dei Return per i quali il cliente ha ricevuto l'email con la documentazione rendicontativa.

Infine, nel box "**Incassati**" vedrai i Return per i quali è stata inviata l'e-mail con la distinta di pagamento della quota riservata da utilizzare per progetti di Welfare (eventualmente da girare direttamente alla piattaforma Welfare scelta) o per altre iniziative volte ad aumentare il benessere dei propri dipendenti o progetti di sostenibilità.

Per questi quattro box cliccando sul tasto **# Dettagli** sarà possibile visualizzare le informazioni complete.

## ATTENZIONE!!!

Nel caso il valore dei Return dovesse sparire dai primi 2 box, è necessario verificare lo "**Stato**" degli ordini nella schermata Ordini Emessi – Inserisci e Controlla.

Le possibili motivazioni sono:

1. l'ordine relativo a quel Return è passato in stato "**Controversia**" (vedi il capitolo "[Descrizione Stati](#page-9-0)") ed è quindi necessario richiedere l'intervento dello staff ComeBack perché il problema sia risolto ed il flusso riparta correttamente oppure potrete richiedere direttamente al vostro fornitore di riattivarlo dalla schermata "Ordini Ricevuti - Scaduti" del proprio account.

2. l'ordine è passato in stato "**Elaborato (incasso non ricevuto)**" perché il fornitore ha segnalato di non aver ancora ricevuto il pagamento dell'ordine e dovrà indicarne la motivazione perché l'ordine venga sbloccato o annullato (vedi il capitolo "Diagramma di [flusso piattaforma](#page-13-0)").

# <span id="page-5-0"></span>b.2. Verifica e Incassa

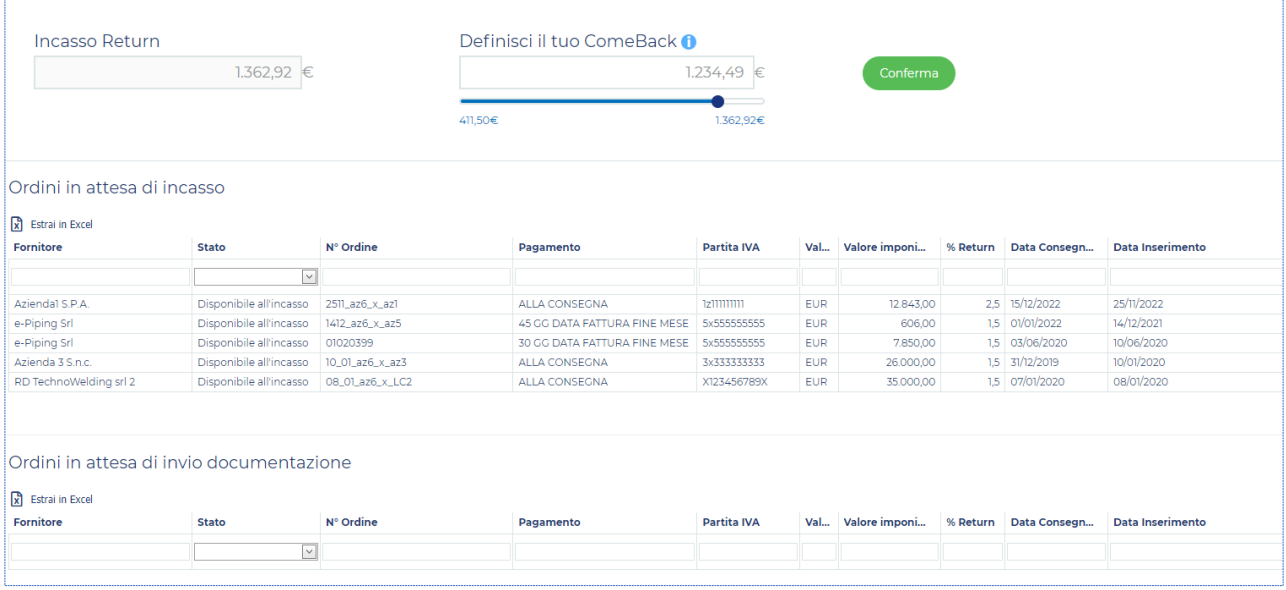

Nella parte alta della pagina troviamo il totale del Return maturato e la funzione che ci permette, tramite un comodo cursore, di definire quanto dedicare all'utilizzo in strategie di Welfare Aziendale o altri progetti di benessere organizzativo o sostenibilità. Di default l'importo proposto corrisponde all'1,5% del totale degli ordini per il quali è stato acconsentito alla retrocessione del Return; può essere variato da un minimo dello 0,5% del totale imponibile degli ordini al totale del Return maturato.

Sotto ci sono due tabelle:

- la griglia "**Ordini in attesa di incasso**" contiene il riepilogo degli ordini per i quali è possibile richiedere l'incasso del Return, utilizzando il tasto

- dopo aver cliccato il tasto "**Conferma**" gli ordini passano nella griglia "**Ordini in attesa di invio documentazione**" dove saranno visibili finché non sarà inviata l'e-mail contenente il documento di accounting non fiscale necessario a produrre le fatture da inviare ai fornitori per il recupero dei singoli Return.

# c. Anagrafica

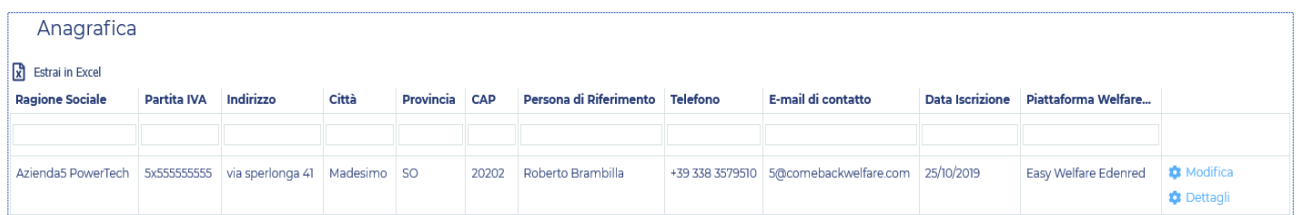

Qui troverai tutte le informazioni relative alla tua azienda inserite in fase di registrazione alla piattaforma ComeBack.

Le potrai visualizzare e modificare in qualsiasi momento utilizzando gli appositi tasti:

- **1** Modifica
- **Dettagli**

## <span id="page-6-0"></span>d. Ordini emessi – Inserisci e controlla

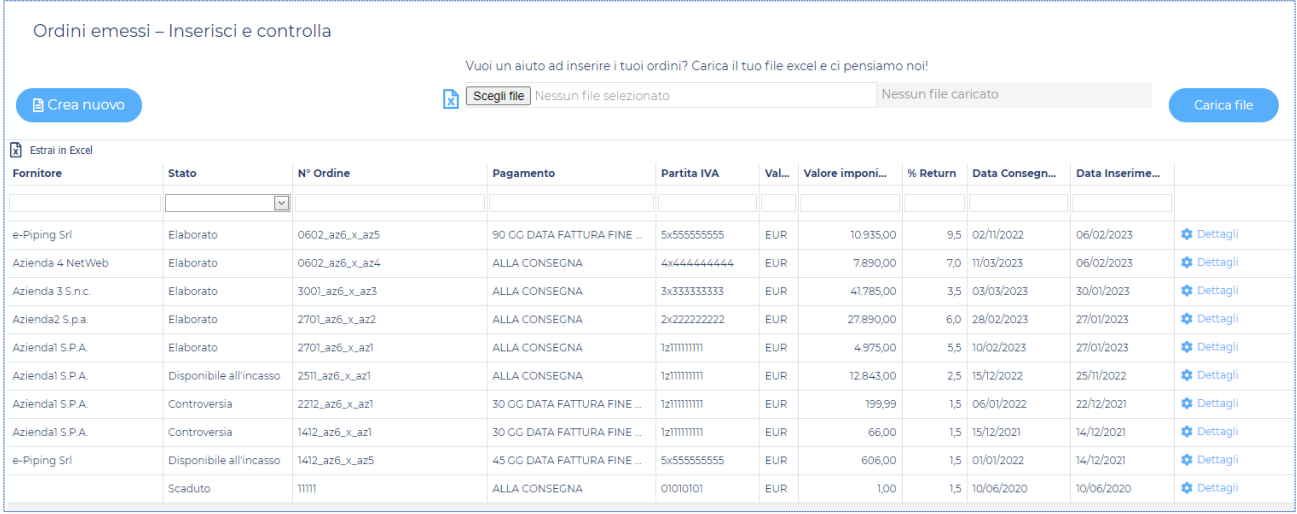

In questa schermata potrai effettuare tutte le operazioni relative all'inserimento e gestione degli ordini caricati sulla piattaforma.

Cliccando  $\Box$  Si aprirà il [modulo](#page-17-0) per l'inserimento di un nuovo ordine.

Una volta inseriti tutti dati richiesti basterà cliccare sul tasto

Verranno quindi generate due e-mail con oggetto "**ComeBack - Notifica di ordine inserito**":

- un promemoria di inserimento ordine inviato alla propria azienda
- una comunicazione al fornitore contenente i dettagli dell'ordine ed un apposito link che gli permetterà di accettare o meno l'ordine ricevuto

Creazione

Se il suo fornitore non risultasse ancora iscritto alla piattaforma di ComeBack verrà visualizzata una schermata di invito in cui inserire i dati dell'azienda che riceverà un'e-mail di "**Invito iscrizione a piattaforma**".

Il team ComeBack offre ai suoi clienti anche un servizio gratuito di inserimento degli ordini. Tramite apposita icona potrete scaricare il "**Modulo Upload PO**" in Excel da compilare con tutti i dettagli degli ordini. Basterà poi cliccare su Scegli file e Carica file per inviarci il file e provvederemo noi ad inserire in piattaforma gli ordini al vostro posto.

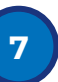

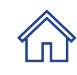

Potrete anche esportare in formato Excel la griglia con i dettagli degli ordini applicando i filtri necessari alla ricerca delle informazioni necessarie.

Sarà possibile anche modificare autonomamente un ordine già inserito, finché lo stesso non sarà confermato dal fornitore ed il suo stato passato ad "**Elaborato**" (vedi il capitolo "[Descrizione Stati](#page-9-0)"). Questa operazione genera un'e-mail automatica che segnala la modifica al fornitore. Nel caso fosse necessario eliminare o modificare un ordine in uno stato successivo ad "**Inserito**" basterà inviare un'e-mail con oggetto "**Modifica/Elimina Ordine**" alla casella di posta [support@comebackwelfare.com.](mailto:support@comebackwelfare.com)

## <span id="page-7-0"></span>e. Movimenti Cassa

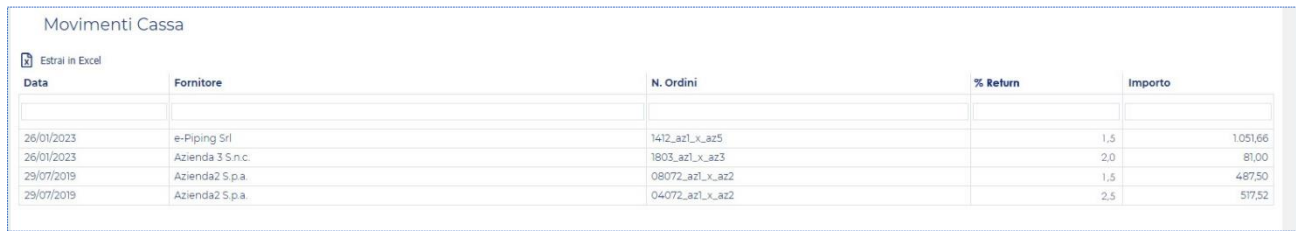

<span id="page-7-1"></span>In quest'ultima schermata saranno visibili nel dettaglio tutti i movimenti di cassa, cioè tutti i Return maturati per i quali si è richiesto il pagamento al fornitore. Per ogni ordine sarà qui visibile il relativo Return con la percentuale impostata al momento dell'inserimento dell'ordine (manuale o tramite upload del file Excel).

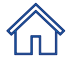

# f1. Ordini Ricevuti - Da processare

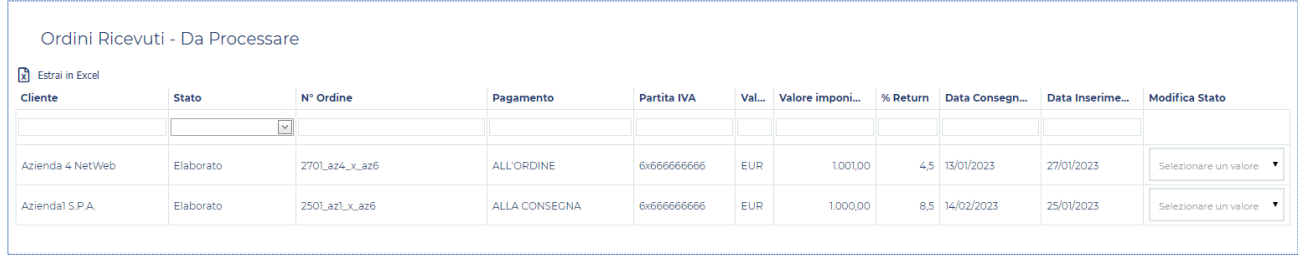

In questa schermata potrai visualizzare gli ordini ricevuti dai tuoi clienti in qualità di fornitore per i quali è necessario effettuare un'operazione perché il flusso della piattaforma possa avanzare.

Cliccando su selezionare un valore v presente nella colonna "Modifica Stato" si aprirà un menù a tendina in cui verranno visualizzate le opzioni di risposta coerenti con il punto del flusso in cui si trova l'ordine.

Gli ordini visualizzati in questa griglia possono avere come "**Stato**" uno dei seguenti:

- **Inserito**
- **Elaborato**
- **Elaborato (incasso non ricevuto)**

Appariranno nella schermata contestualmente all'invio dell'e-mail contenete il link di risposta al relativo quesito. Nel caso di un **Ordine non incassato** per **Ritardo di Pagamento** o per **Ritardo di consegna** la piattaforma provvederà, in seguito, a richiedere un aggiornamento sull'avvenuto pagamento dell'ordine.

Per gli ordini in stato **Inserito** o **Elaborato** la piattaforma invia l'e-mail di sollecito alla risposta, per un totale di 5 invii. Nel caso dovessero scadere i tempi previsti per la risposta gli ordini spariranno da questa schermata passando in stato **Controversia**. Lo staff ComeBack provvederà quindi ad effettuare le necessarie verifiche sul motivo della mancata risposta per risolvere eventuali problematiche che hanno interrotto il flusso della piattaforma.

# <span id="page-9-0"></span>f2. Schermata "Ordini Ricevuti - Processati"

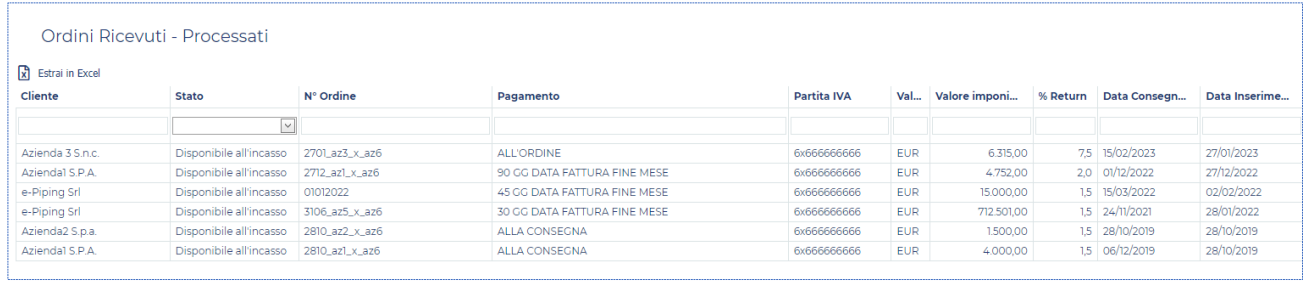

In questa schermata, puramente consultativa, vengono visualizzati tutti gli ordini ricevuti dai tuoi clienti in qualità di fornitore, per i quali hai già effettuato un'operazione: confermandone la volontà di riconoscere il Return al tuo cliente o segnalandone un problema che rende l'ordine non formale.

É una pagina dinamica in cui è possibile seguire l'evoluzione di ogni ordine nel suo percorso all'interno del flusso della piattaforma.

Gli ordini visualizzati in questa griglia possono avere come "**Stato**" uno dei seguenti:

- **In attesa**
- **Elaborato**
- **- Ritardo di consegna**
- **Ritardo di pagamento**
- **- Non fatturabile**
- **- Disponibile all'incasso**
- **- Incassato**

# <span id="page-10-0"></span>f3. Schermata "Ordini Ricevuti – Scaduti"

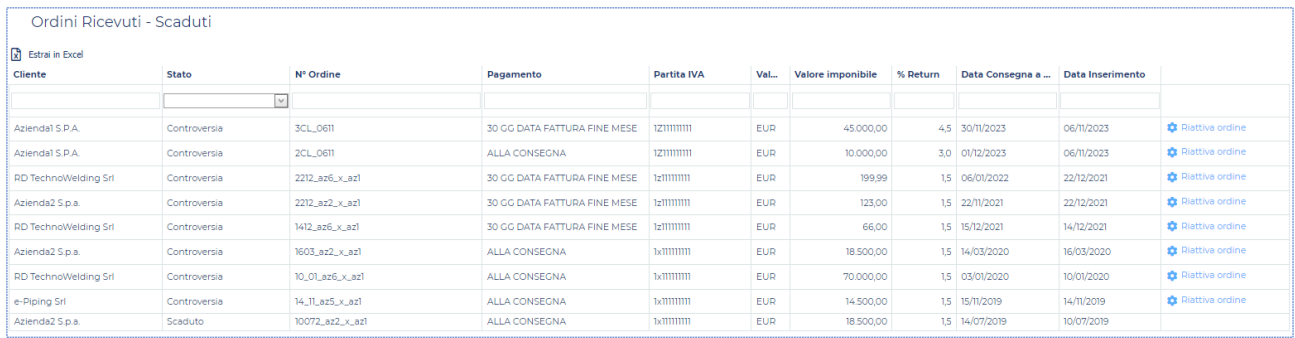

In questa schermata vengono visualizzati tutti gli ordini ricevuti che sono scaduti per uno dei seguenti motivi, dipendenti dalle risposte che hai fornito nella schermata "**Ordini Ricevuti – Da Processare**":

1- sono scaduti i tempi di risposta per gli ordini in stato "**Inserito**" o "**Elaborato**"

2- un ordine in stato "**Inserito**" non è stato accettato

#### 3- un ordine è stato "**Annullato**"

4- sono trascorsi 90 giorni dall'inserimento in piattaforma di un ordine prima che effettuassi l'iscrizione alla piattaforma

Gli ordini visualizzati in questa griglia possono quindi avere come "**Stato**" uno dei seguenti:

- **Controversia** (nei casi 1 e 2)
- **Annullato**
- **Scaduto** (nel caso 4)

Per i soli ordini in stato "**Controversia**" potrete provvedere in autonomia a riattivarne il flusso utilizzando l'apposito tasto  $\bullet$  Riattiva ordine presente nell'ultima colonna della griglia che riporta l'ordine in stato "**Elaborato**".

## g. Descrizione Stati

È possibile seguire il percorso di ogni ordine grazie allo "**Stato**". Questa informazione indica, in maniera univoca, la posizione in cui si trova ogni ordine nel suo viaggio all'interno della piattaforma.

Qui di seguito l'elenco completo degli stati con relativa descrizione:

#### *IN ATTESA DI ISCRIZIONE FORNITORE*

ordine inserito dal cliente ad un fornitore che ancora non è iscritto alla piattaforma, passerà in stato **INSERITO** nel momento in cui il fornitore effettuerà la registrazione.

#### *INSERITO*

ordine inserito dal cliente in attesa di risposta dal fornitore.

#### *IN ATTESA*

ordine in stato = **INSERITO** a cui il fornitore ha risposto "PO non formale" – tornerà in stato **INSERITO** quando il cliente apporterà le dovute modifiche all'ordine.

#### *ELABORATO*

ordine in stato = **INSERITO** a cui il fornitore ha risposto "PO accettato".

#### *ELABORATO (incasso non ricevuto)*

ordine in stato = **ELABORATO** a cui il fornitore ha risposto "Non incassato".

#### *RITARDO DI CONSEGNA*

ordine in stato = **ELABORATO (incasso non ricevuto)** per il quale il fornitore ha dato motivazione "Ritardo di consegna" – tornerà in stato **ELABORATO** 30 giorni dopo la scadenza della fattura emessa alla luce della nuova data di consegna indicata.

#### *RITARDO DI PAGAMENTO*

ordine in stato = **ELABORATO (incasso non ricevuto)** per il quale il fornitore ha dato motivazione "Pagamento non ricevuto" - tornerà in stato **ELABORATO** dopo 30gg.

#### *ANNULLATO*

ordine in stato = **ELABORATO (incasso non ricevuto)** al quale il fornitore ha dato motivazione "Ordine annullato".

#### *NON FATTURABILE*

ordine in stato = **ELABORATO** a cui il fornitore ha risposto "PO incassato" ma NON è ancora stata raggiunta la soglia minima dei 1.000 euro di ComeBack, necessaria per richiedere l'incasso.

#### *DISPONIBILE ALL'INCASSO*

ordine in stato = **ELABORATO** a cui il fornitore ha risposto "PO incassato" ed è stata raggiunta la soglia minima di 1.000 euro di ComeBack, necessaria per richiedere l'incasso.

#### *IN ATTESA DI INCASSO*

ordine in stato = **DISPONIBILE ALL'INCASSO** per il quale il cliente ha cliccato il tasto di "Conferma – Incasso ComeBack".

#### *INCASSATO*

ordine in stato = **IN ATTESA DI INCASSO** per il quale è stata emessa e inviata la documentazione di incasso del ComeBack.

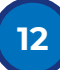

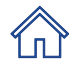

### *CONTROVERSIA*

- $\rightarrow$  stato in cui finisce un ordine quando il flusso della piattaforma si blocca ed è necessaria un'azione da parte dello staff di ComeBack perché il problema sia risolto ed il flusso riparta. Si verifica quando:
	- un fornitore risponde "Cliente sconosciuto" o "PO non Accettato" ad un ordine in stato **INSERITO**

- un fornitore risponde "Nessuno dei precedenti" ad un ordine in stato **ELABORATO (incasso non ricevuto)**

- quando scadono i tempi di risposta per un in stato **INSERITO** o **ELABORATO**

Finché l'ordine rimarrà in stato **Controversia** non sarà più visibile nella schermata "Ordini da Processare" e nei primi 2 box della schermata "Home".

#### *SCADUTO*

ordine in stato = **IN ATTESA DI ISCRIZIONE FORNITORE** per il quale sono passati 90 giorni dalla data di inserimento in piattaforma senza che il fornitore abbia effettuato la registrazione alla piattaforma

# <span id="page-13-0"></span>h. Diagramma di flusso di ComeBack

In questo capitolo illustreremo nel dettaglio il diagramma di flusso di ComeBack in modo da guidare l'utente nel viaggio che un ordine affronta dall'inserimento fino all'incasso del Return da dedicare parzialmente o totalmente ad iniziative di Welfare Aziendale, benessere organizzativo o sostenibilità.

1. Quando il cliente inserisce la richiesta di Return per un nuovo ordine viene inviata un'e-mail al fornitore in cui vengono elencati i dettagli dell'ordine. All'interno dell'e-mail è presente un link che permette al fornitore di accettare o meno il riconoscimento del Return per l'ordine ricevuto.

2. Se il fornitore **non accetta il riconoscimento del Return sull'ordine** viene inviata un'e-mail al cliente con indicata la motivazione per cui la richiesta è stata rifiutata. Il cliente potrà quindi inserire nuovamente la richiesta oppure modificarla perché venga nuovamente inoltrata al fornitore.

3. Se la richiesta di retrocessione del Return **sull'ordine viene accettata**, una volta scaduti i termini di pagamento il fornitore riceve un'e-mail in cui viene richiesta la conferma di incasso.

4. Non compiendo alcuna azione, gli ordini per i quali erano stati riconosciuti i Return e di cui sono scaduti i termini di pagamento, verranno considerati saldati un mese dopo la scadenza di pagamento.

5. Se **il fornitore non ha ancora incassato il saldo dell'ordine**, dovrà indicarne la motivazione che verrà segnalata al cliente tramite apposita e-mail. Se il motivo riguarda un semplice ritardo di consegna o pagamento la piattaforma ricalcolerà i tempi con la nuova data inserita e dopo 30 giorni invierà nuovamente al fornitore l'e-mail con la richiesta di conferma di incasso ed il flusso riparte dal punto 3.

6. Se **il fornitore ha incassato l'ordine** il cliente visualizzerà il valore del relativo Return nel box "**Il tuo Return subito disponibile!**" presente nella schermata [Home.](#page-3-0)

7. Quando la somma dei singoli Return sarà maggiore o uguale a 1.000 euro il cliente potrà richiederne il pagamento ai fornitori.

8. Il cliente riceverà via e-mail un documento di accounting non fiscale contenente i dettagli degli ordini per cui ha richiesto il pagamento, con i dettagli dei valori relativi ai Return suddivisi per singolo fornitore.

9. Dopo 7 giorni il cliente riceverà un'altra e-mail contenente la fattura dello 0,3% da versare a ComeBack Welfare Srl SB ed un documento riepilogativo del valore che si è scelto di dedicare ad iniziative legate al Welfare Aziendale o a progetti legati più in generale al benessere organizzativo dei dipendenti o iniziative di sostenibilità.

10. **Il tuo Return è ora disponibile** per rendere la tua azienda un posto migliore in cui far lavorare e crescere i tuoi dipendenti!

## <span id="page-14-0"></span>i. Comunicazioni e-mail

Il flusso della piattaforma ComeBack prevede una serie di comunicazioni e-mail automatiche, per segnalare all'utente eventuali azioni che è necessario effettuare o problematiche insorte, nel percorso di un ordine dal suo inserimento in piattaforma fino all'incasso del ComeBack maturato.

Vediamo nel dettaglio quali sono queste e-mail e cosa vogliono comunicare.

#### OGGETTO E-MAIL:

#### "ComeBack - Invito iscrizione a piattaforma"

 $\rightarrow$  se l'ordine inserito fa riferimento ad un fornitore non iscritto alla piattaforma di ComeBack questa e-mail ne sollecita l'iscrizione tramite apposito link.

#### "ComeBack - Notifica di ordine inserito"

segnala al cliente il corretto inserimento di un ordine.

segnala al fornitore l'ordine ricevuto dal cliente e contiene un link per accettare o meno l'ordine.

#### "ComeBack - Notifica ordine modificato dal cliente"

 $\rightarrow$  segnala al fornitore che il cliente ha modificato i dettagli di un ordine ricevuto, le modifiche sono possibili finché l'ordine si trova in stato "**Inserito**" (vedi il capitolo "[Descrizione Stati](#page-9-0)").

#### "ComeBack - Notifica ordine non confermato"

indica al cliente che il fornitore non ha accettato l'ordine ricevuto specificandone la motivazione.

#### "ComeBack - Notifica ordine non formale"

segnala al cliente che il fornitore ha ritenuto "Non formale" l'ordine ricevuto, sarà necessario controllare i dettagli dell'ordine dal proprio account perché venga nuovamente inviato al fornitore.

#### "ComeBack - Verifica di incasso ordine"

viene inviata al fornitore il primo giorno del mese. Contiene in allegato un file Excel riepilogativo di tutti gli ordini per i quali il fornitore ha precedentemente acconsentito alla retrocessione del Return e per i quali sono scaduti i termini di pagamento. Viene richiesta la conferma che siano stati effettivamente saldati. In caso di mancata azione da parte del fornitore, alla fine del mese di ricezione dell'e-mail tutti gli ordini con termini di pagamento scaduti vengono automaticamente considerati saldati.

#### "ComeBack - Notifica ordine non incassato"

viene inviata al fornitore che ha segnalato il mancato incasso di un ordine perché ne specifichi la motivazione tramite apposito link.

#### "ComeBack - Notifica ordine non incassato per ritardo di pagamento"

 $\rightarrow$  segnala al cliente che il fornitore ha comunicato un ritardo nel pagamento di un ordine e quindi non potrà richiederne il Return fino alla segnalazione dell'avvenuto incasso.

#### "ComeBack - Notifica ordine non incassato per ritardo consegna"

 $\mapsto$  segnala al cliente che il fornitore ha indicato di non aver incassato un ordine a causa di un ritardo nella consegna della merce. La nuova data di consegna indicata dal fornitore sarà visibile nella schermata con i dettagli dell'ordine.

#### "ComeBack - Notifica ordine non incassato per PO annullato"

segnala al cliente che il fornitore ha indicato di non aver incassato un ordine perché lo stesso è stato annullato. L'ordine verrà in seguito cancellato dal nostro staff e non sarà più visibile nella schermata con i dettagli degli ordini.

#### "ComeBack - Invio rendicontazione dei Return maturati"

questa e-mail viene generata quando si decide di incassare i Return maturati. Contiene in allegato il documento con i dettagli di rendicontazione dei Return maturati per singolo fornitore necessari ad emettere le fatture per il recupero dei relativi Return.

#### "ComeBack - Invio Fattura"

inviata 7 giorni dopo la precedente, contiene 2 allegati: la fattura dello 0,3% da versare a ComeBack Welfare Srl SB ed un documento riepilogativo con l'importo che si è scelto di destinare al Welfare Aziendale o per progetti legati più in generale al benessere organizzativo dei dipendenti o iniziative di sostenibilità.

## <span id="page-16-0"></span>Appendice 1 – Modulo di Registrazione

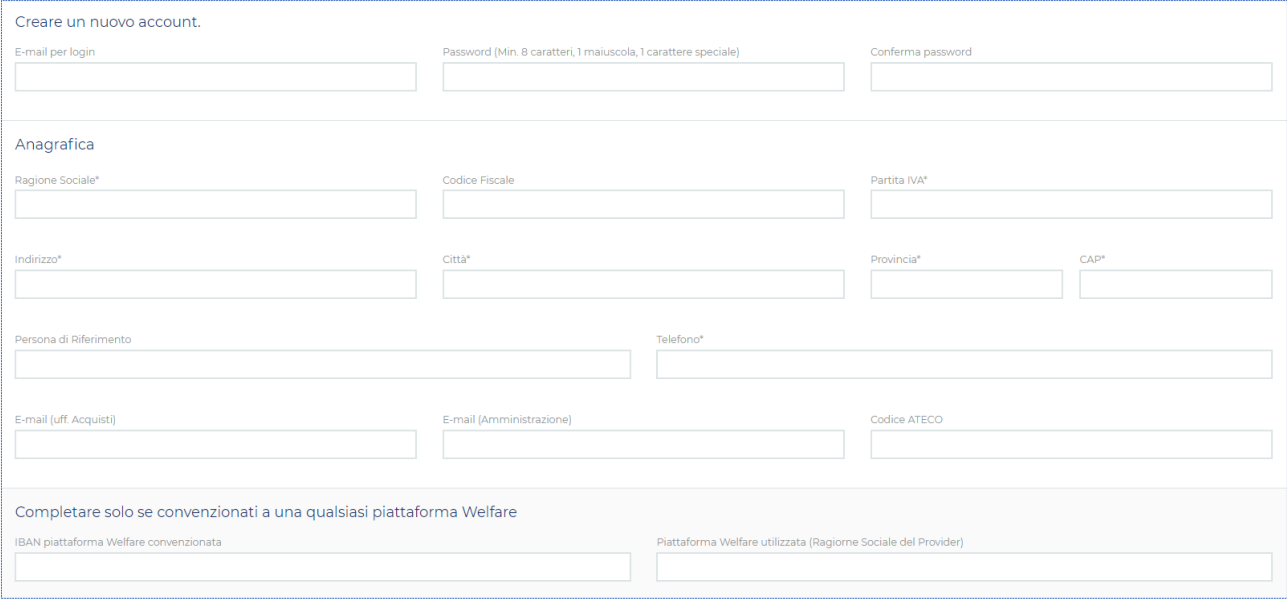

## <span id="page-17-0"></span>Appendice 2 – Modulo inserimento ordine

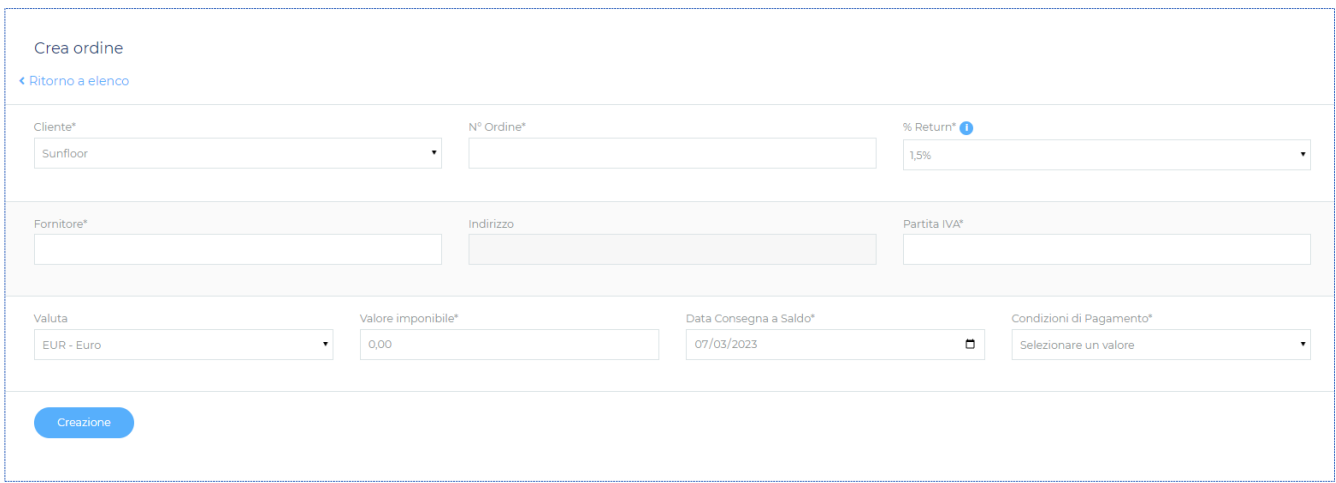

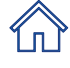

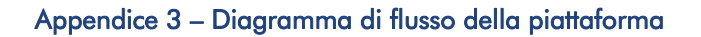

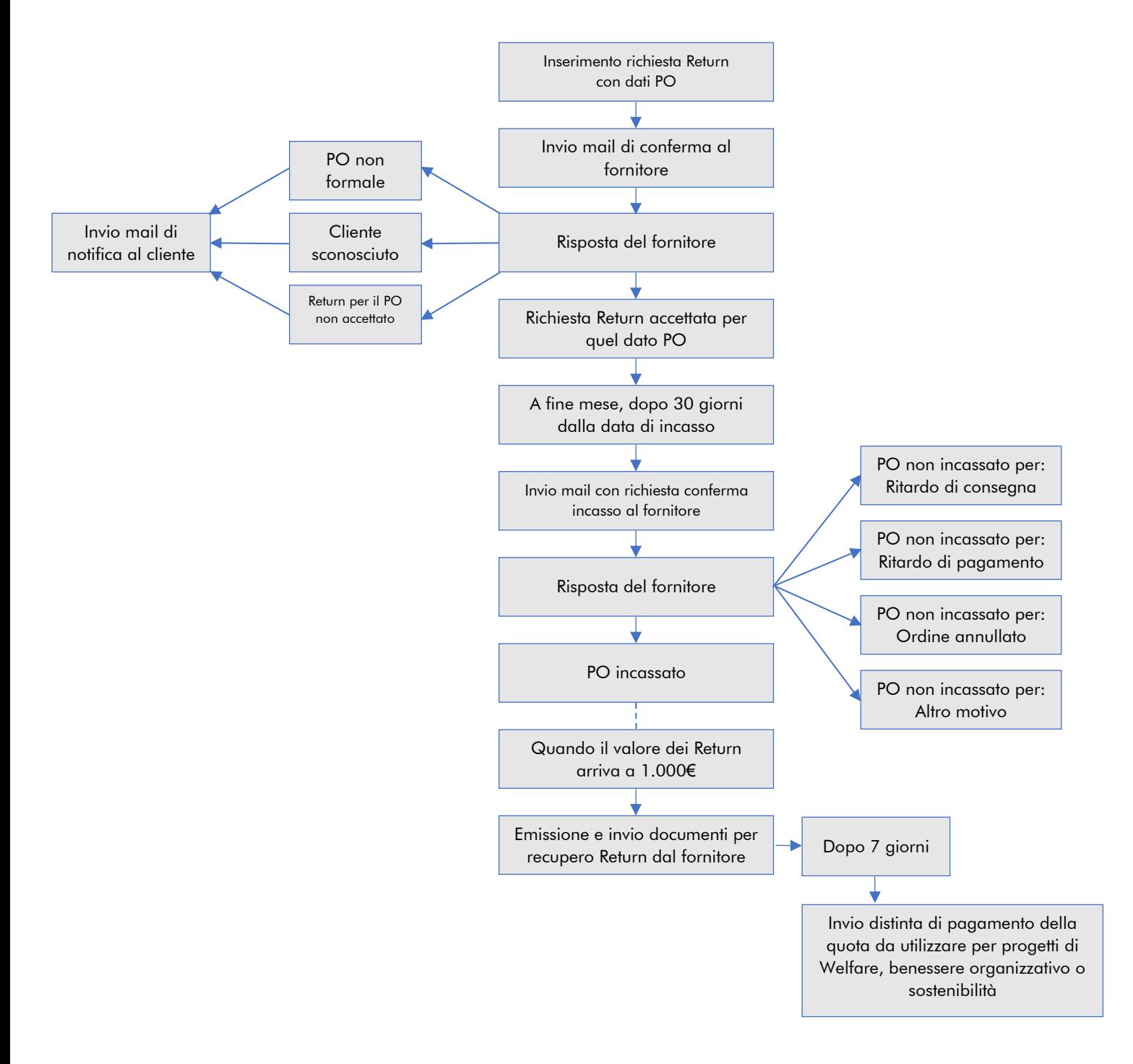

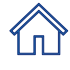